## Participez à votre réunion WebEx sur votre Mac avec Safari

Vous devez impérativement communiquer avec votre succursale avant d'organiser votre première réunion.

Vous suivrez les étapes 1 et 2 chaque fois que vous participerez à une réunion par l'intermédiaire de WebEx. Vous aurez uniquement à suivre les étapes 3 à 12 lors de votre première réunion.

Vous devrez peut-être suivre l'étape 13 chaque fois, selon vos paramètres de sécurité.

Si Safari bloque WebEx une fois que l'application a été lancée, suivez les instructions à l'écran pour autoriser l'ajout du module d'extension WebEx.

1. Dans l'invitation reçue par courriel, cliquez sur le lien vers la réunion WebEx.

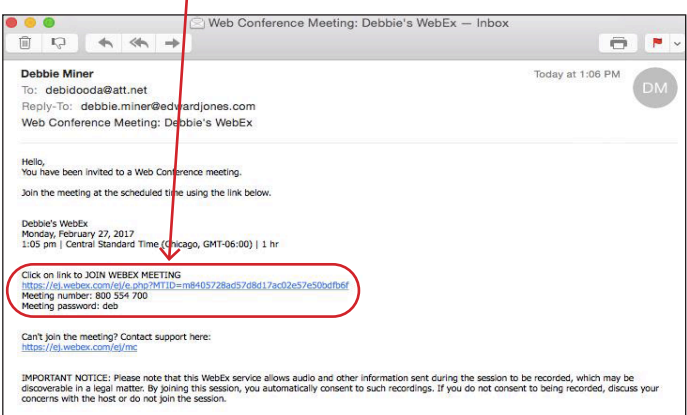

2. Entrez votre nom et votre adresse courriel, puis cliquez sur « **Rejoindre** ».

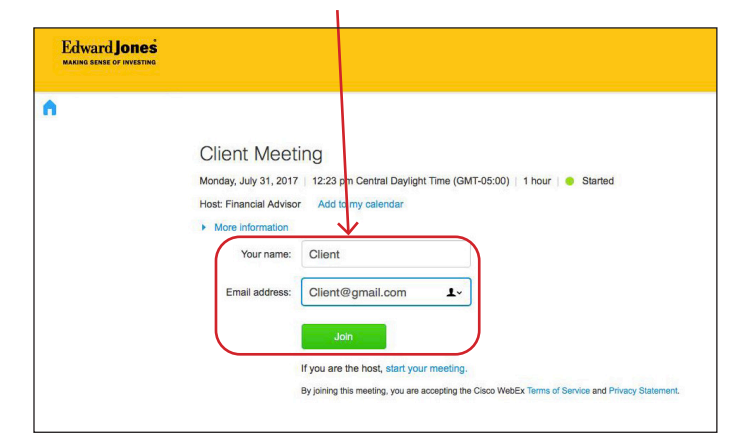

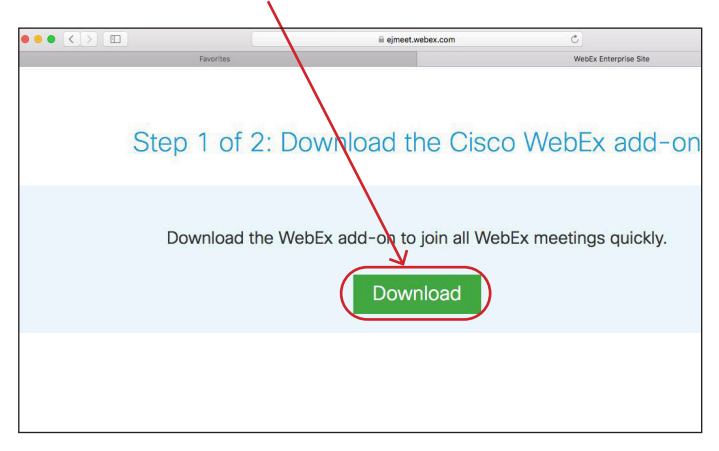

3. Cliquez sur « **Télécharger** ». 4. Cliquez sur « **Installer Cisco WebEx Add-On** ».

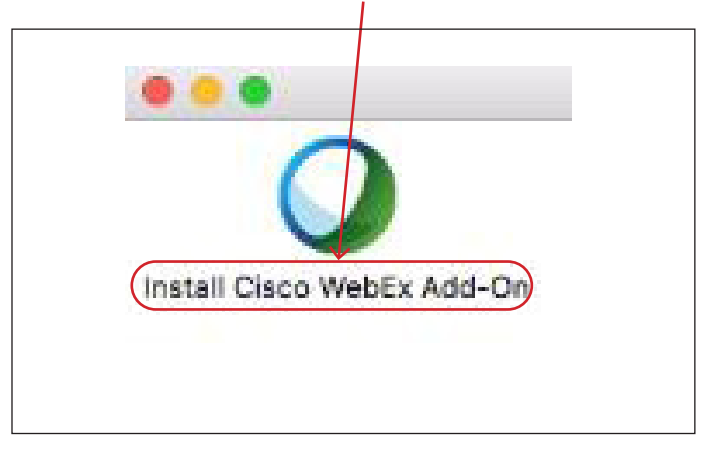

## **Edward Jones**

5. Cliquez sur Téléchargements, puis sur « **Cisco\_WebEx\_ Add\_On.dmg** » pour ouvrir et installer le fichier.

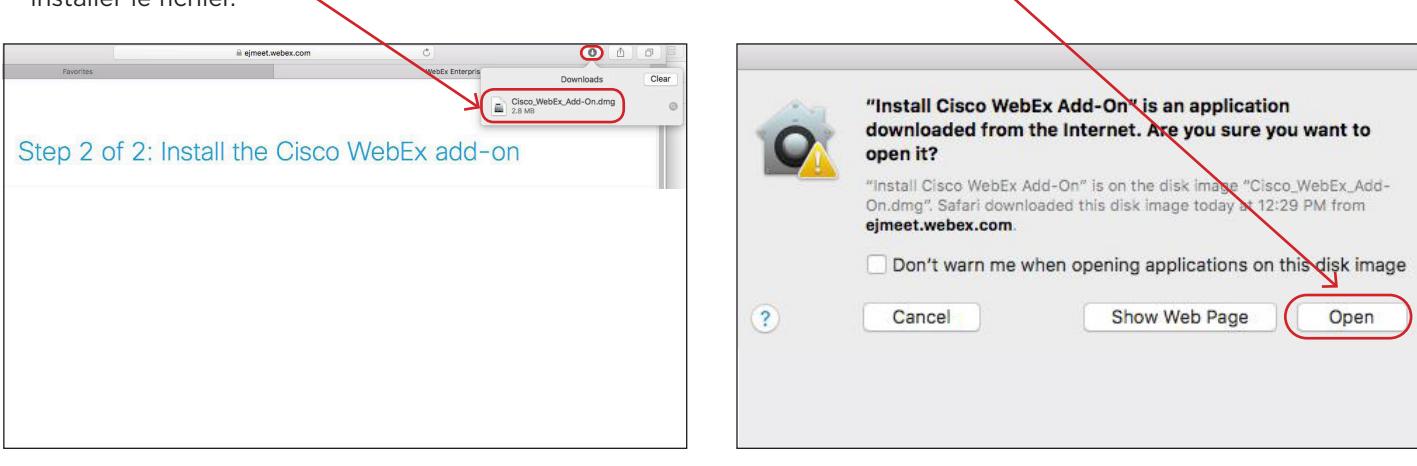

6. Cliquez sur « **Ouvrir** »

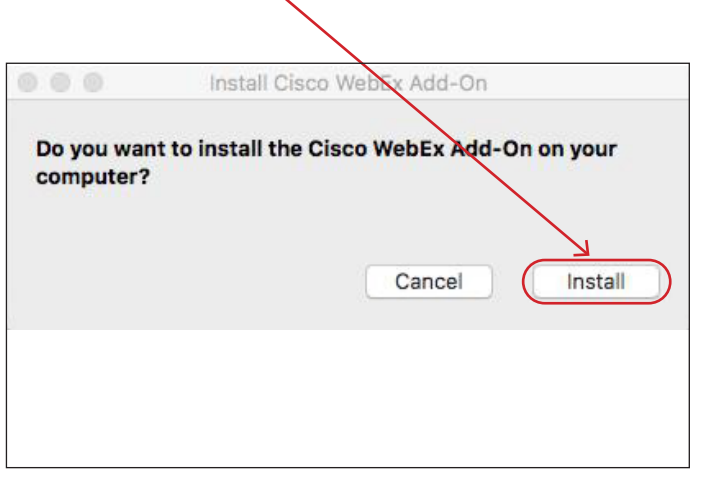

7. Cliquez sur « **Installer** ». **8. L'application WebEx sera lancée. Si la réunion est** bloquée dès le début, suivez les étapes indiquées par Safari pour autoriser l'ajout du module d'extension WebEx.

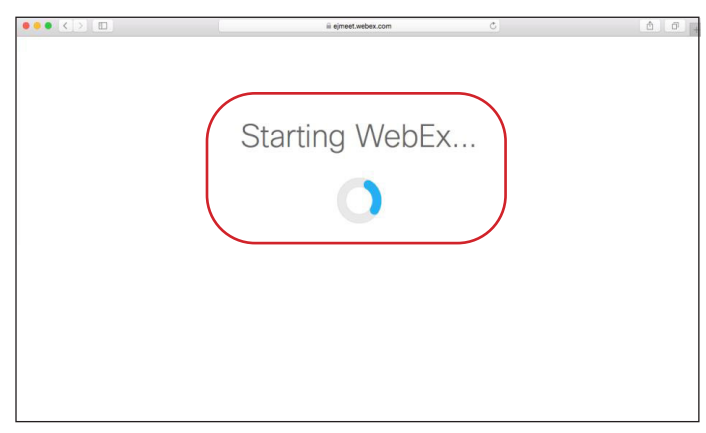

9. Cliquez sur « **Safari** », puis sur « **Préférences** ». 10. Cliquez sur « **Sites Web** ».

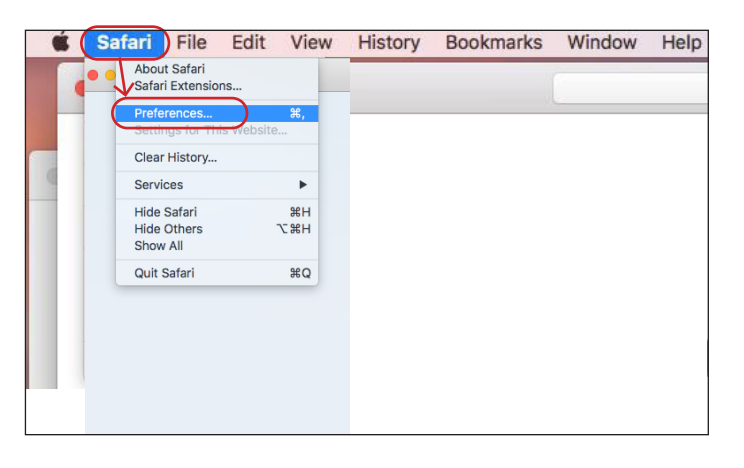

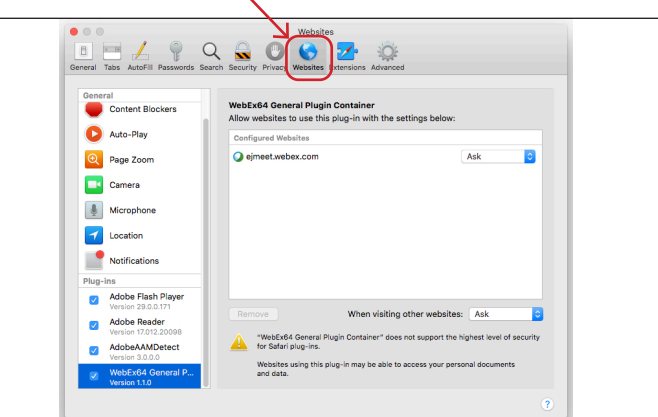

## Edward Jones

## 11. Cliquez sur « **WebEx64 General Plugins** »; assurez-vous que la case « **Ask** » est cochée.

1 Tabs AutoFill Passwords Search  $\begin{array}{|c|} \hline \end{array}$  $Q$  o  $Q$  $\mathbf{z}$ Content Blockers WebEx64 General Plugin Container<br>Allow websites to use this plug-in with Auto-Play  $\boxed{\mathbb{Q}}$  Page Zoom ejmeet.webex.com Ask D) **Camera**  $\Phi$ Microphone 1 Location Notification  $\overline{\mathbf{v}}$ Adobe Flash When visiting other websites: Ask **Adobe Read**  $\overline{\mathcal{L}}$ "WebEx64 General Plugin<br>for Safari plug-ins. AdobeAAMD& Websites using this plug-in n<br>and data.

12. Allez à « **Advanced** » et décochez « **Internet plug-ins : Stop plug-ins to save power** ».

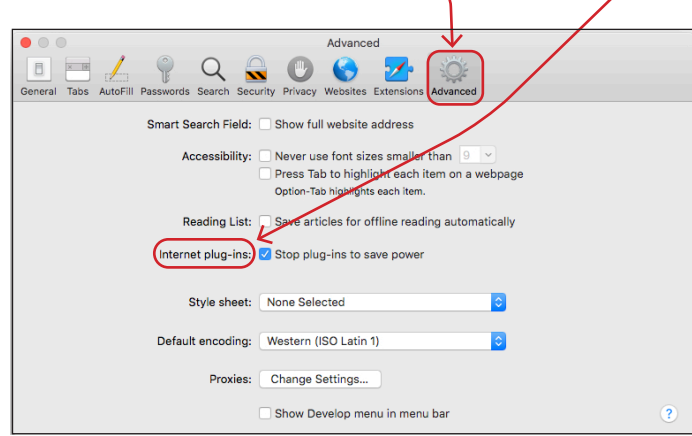

13. Actualisez votre fenêtre. 14. Cliquez sur « **Trust** ».

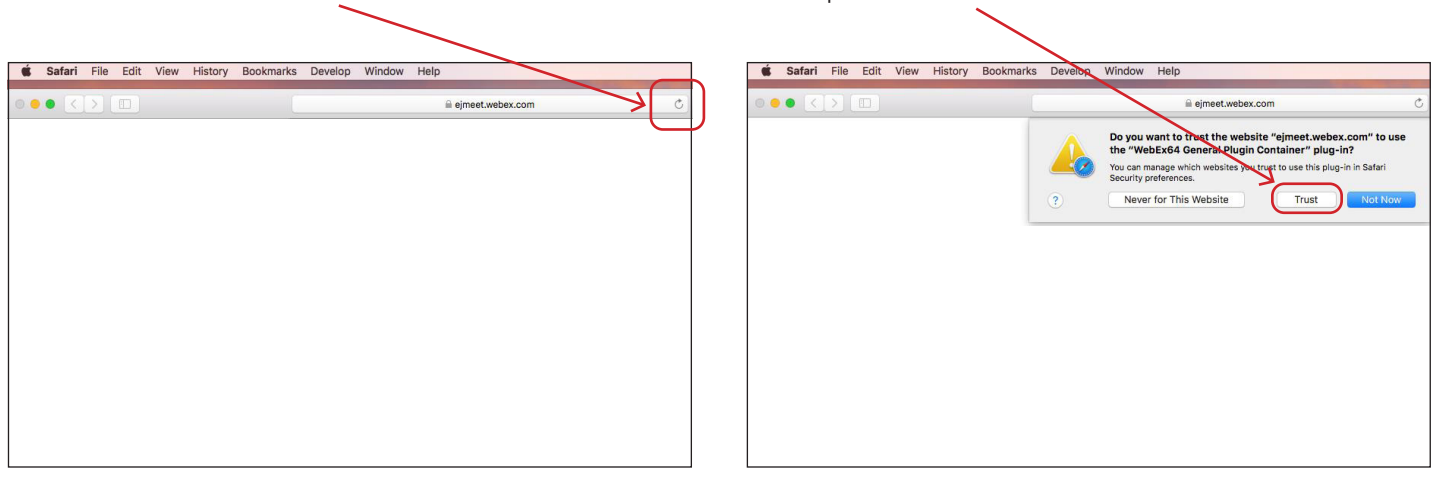

Lorsque vous aurez réussi à vous joindre à votre réunion, la fenêtre ci-dessous s'affichera.

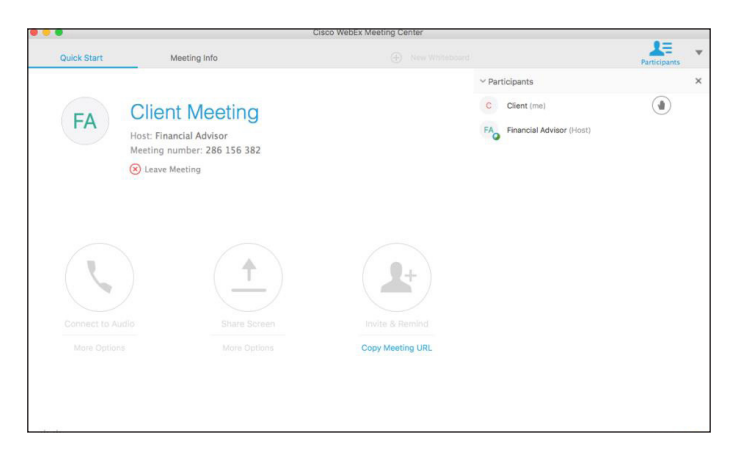

edwardjones.ca/fr Membre du Fonds canadien de protection des épargnants

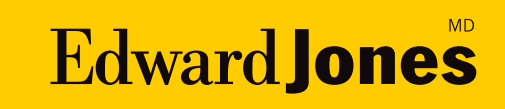